# TRC1000 RecoNode v1.1 Xilinx ISE 14.7 Tutorial

# Sangjun Eom

Date: 7.10.2018

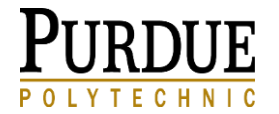

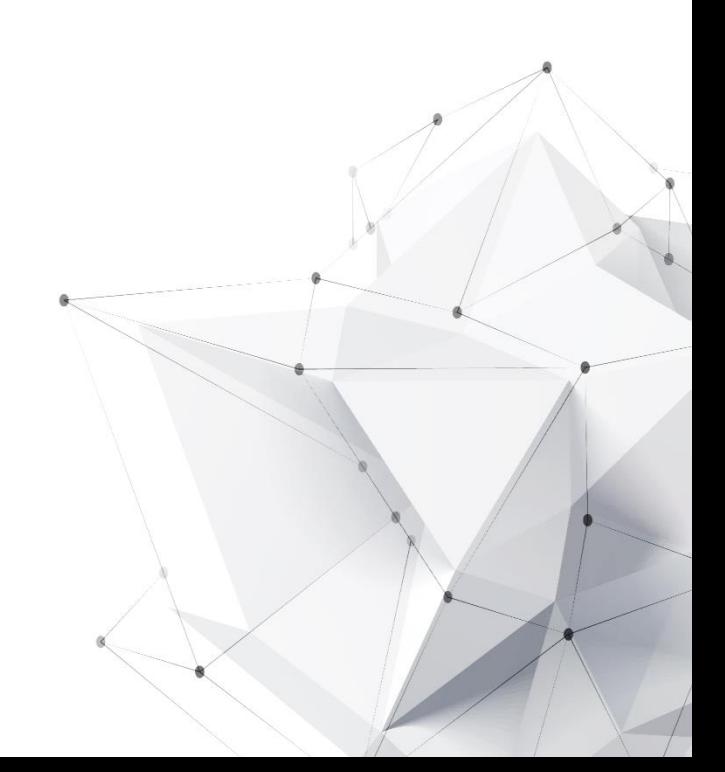

# Table of Contents

- **1. Hardware Setup**
- **2. Copy an Existing Project**
	- **A. Test the Project**
		- a. Open the Project on Xilinx Platform Studio
		- b. Import the Project to Xilinx SDK
		- c. Program the Hardware
	- **B. Modify the Project**
		- a. Add a New Software Module
		- b. Add a New IP Core (Add / Change Wedges)
		- c. Create a New IP Core
- **3. Create a New Project**
- **4. Troubleshooting**

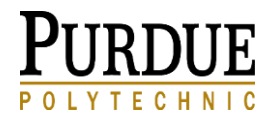

## HARDWARE SETUP

#### **1. CPU and I/O**

**The RecoNode is a reconfigurable computational node for creating heterogeneous wireless control networks.** 

**Each node includes a hard-core PowerPC CPU (reconfigurable software), an FPGA (reconfigurable computational hardware), and two MorphingBus peripheral I/O buses (reconfigurable I/O hardware).** 

**From 1 to n nodes can be configured to create an integrated control network using PBO/RT software.**

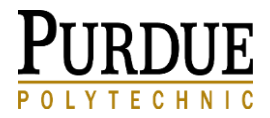

# 1. Hardware Setup

You can either use…

- New RecoNode TRC1000 v1.1 (S/N 200 215)
- Old RecoNode TRC1000 v1.0 (S/N 000 199)

Both RecoNode versions 1.1 and 1.0 are based on the Xilinx Virtex4 FPGA with onboard PROM and DRAM.

The MorphingBus depends on the configuration of the FPGA for proper operation, so we have a few "standard I/O stacks" to make start-up easy.

See the RecoNode Morphing Bus manual for I/O options.

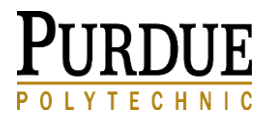

# 1. Identifying a Good RecoNode v1.1

3

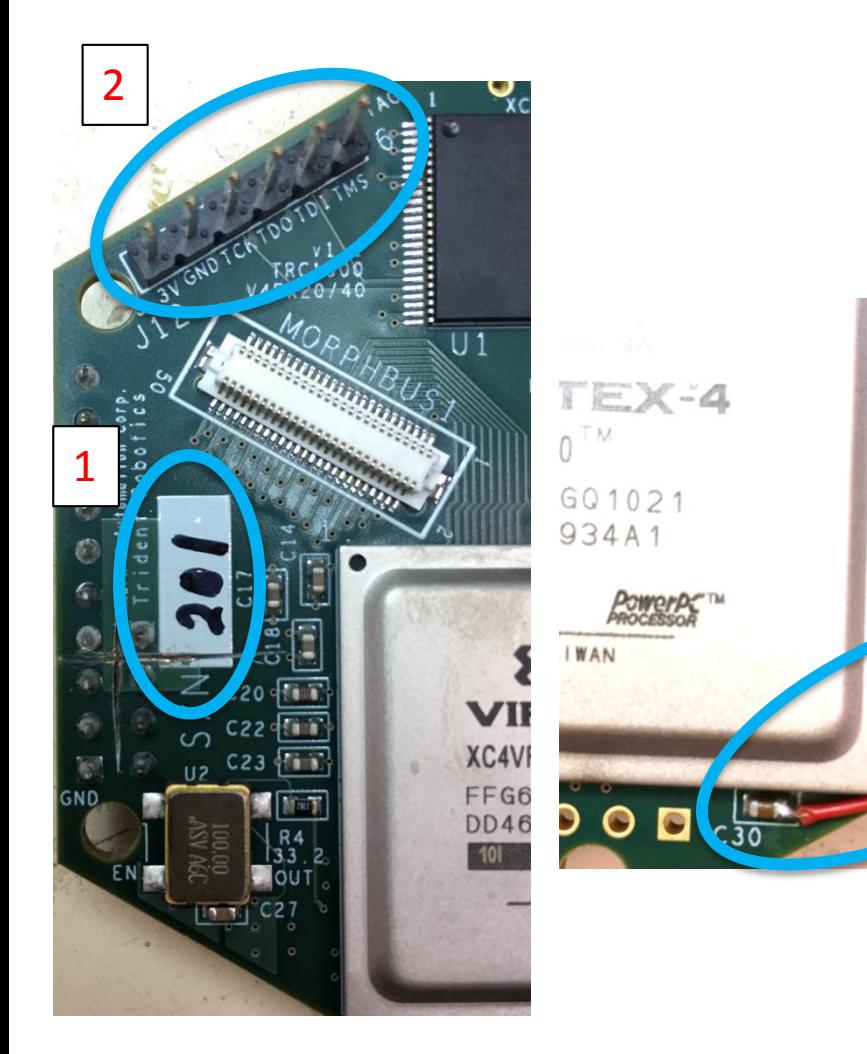

#### **TRC1000 v1.1** SN # 200 - 215

The RecoNode PCB includes some routing errors that must be fixed with "blue wires" for proper operation for either v1.0 or v1.1. If your RecoNode has a serial number (Fig. 1), it should be ready to go.

Some indicators of fixes include:

- JTAG plug has been relocated to bottom side (Fig. 2)
- Power wire added to DRAM (Fig. 3)

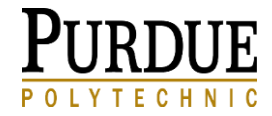

### 1. Hardware Setup

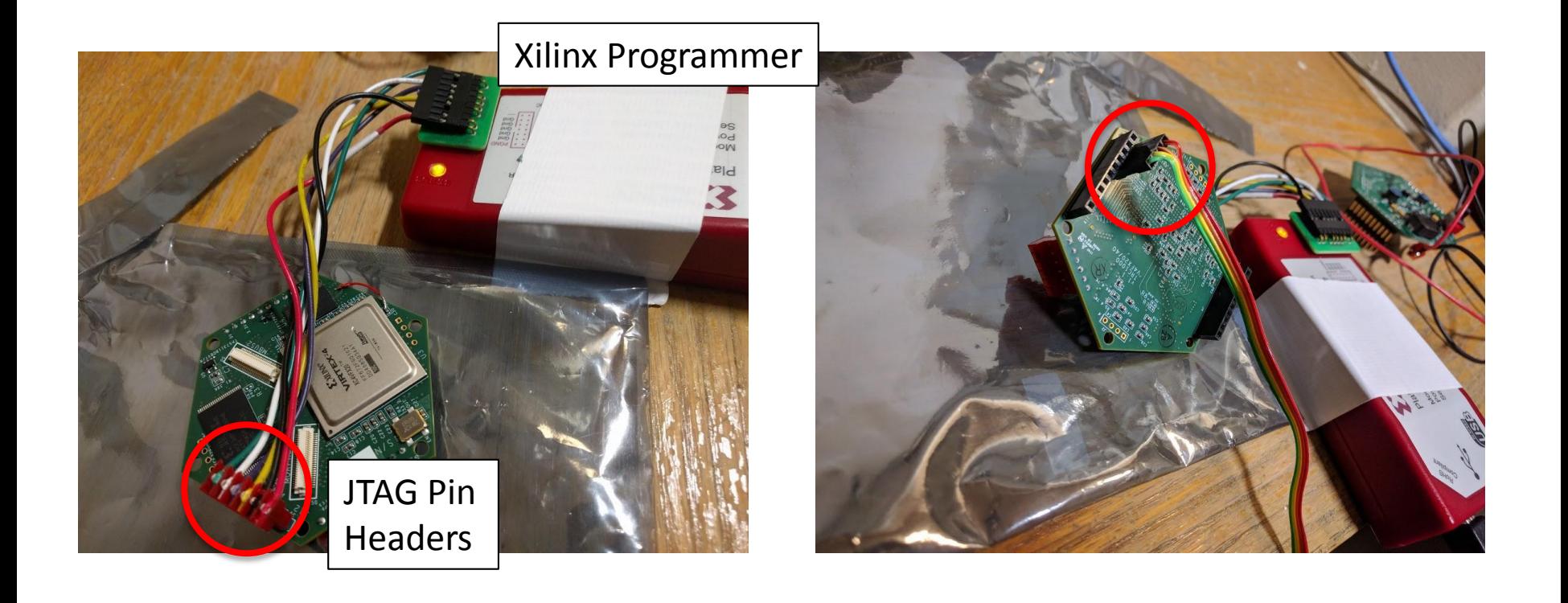

Connect Xilinx Programmer to JTAG Pin Headers on RecoNode

Connect UART to UART Pin Headers (J5) located on bottom side of RecoNode

## 1. Hardware Setup

Supply **3.7** Volts to the power board. TRC 1000 should be connected to JTAG, serial communication cable, and power board

If (The board is not programmed) then If the current is around  $0.2 - 0.3$  A then Pass, it is good If the current is  $> 0.3$  A, then Turn off the power supply. Something might be shorted.

If (The chip is programmed) then If The current rises from  $0.2 - 0.3$  A to  $0.5 - 0.6$  A. then Pass, it is good If the current is  $>$   $\sim$  0.65 A - after programmed then Turn off the power supply. Something might be shorted.

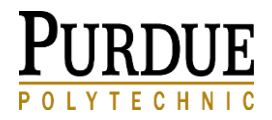

# 1. Hardware Setup – MorphingBus

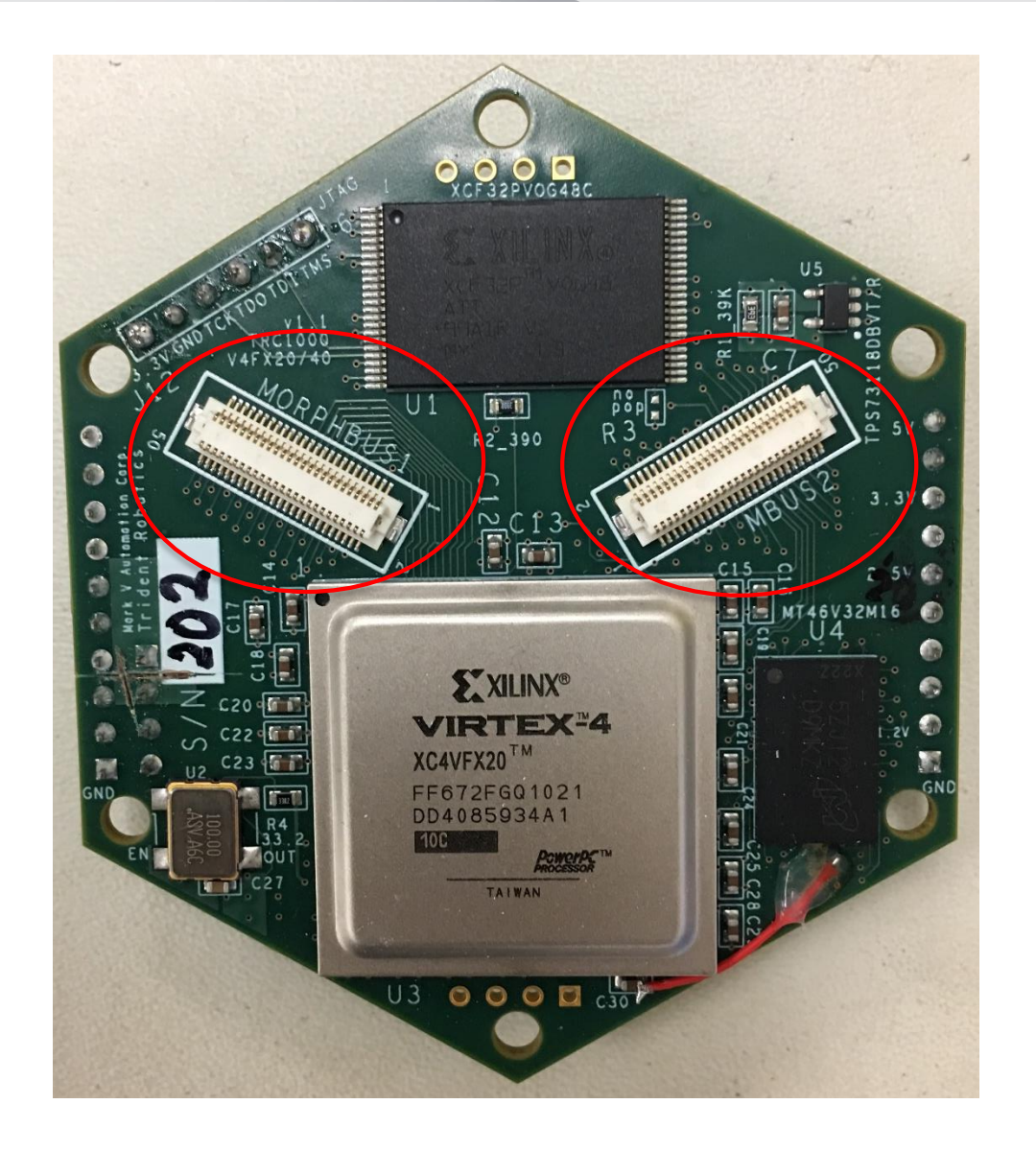

#### **Standard I/O Stack**

RecoNode has two MorphingBus connectors where you can stack I/O wedges in a double-helix.

The *CRL Standard Stack* is composed of Morphing Bus 1 (left in Fig)

- $TRC1140 IMU Wedge (1<sup>st</sup> level)$
- $TRC1120 Motor Wedge (2<sup>nd</sup> level)$
- $TRC1121 -$  Servo Wedge (3<sup>rd</sup> level) Morphing Bus 2 (right in Fig)
- $TRC1150 Zipbee Wedge (1<sup>st</sup> level)$

However, you can customize your stack and change the number & order of the I/O wedges. Different projects use different I/O configurations and the FPGA configuration in the XPS must reflect the physical stack.

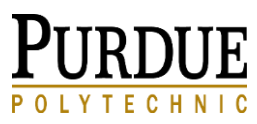

## 1. Hardware Setup – Standard I/O Stack

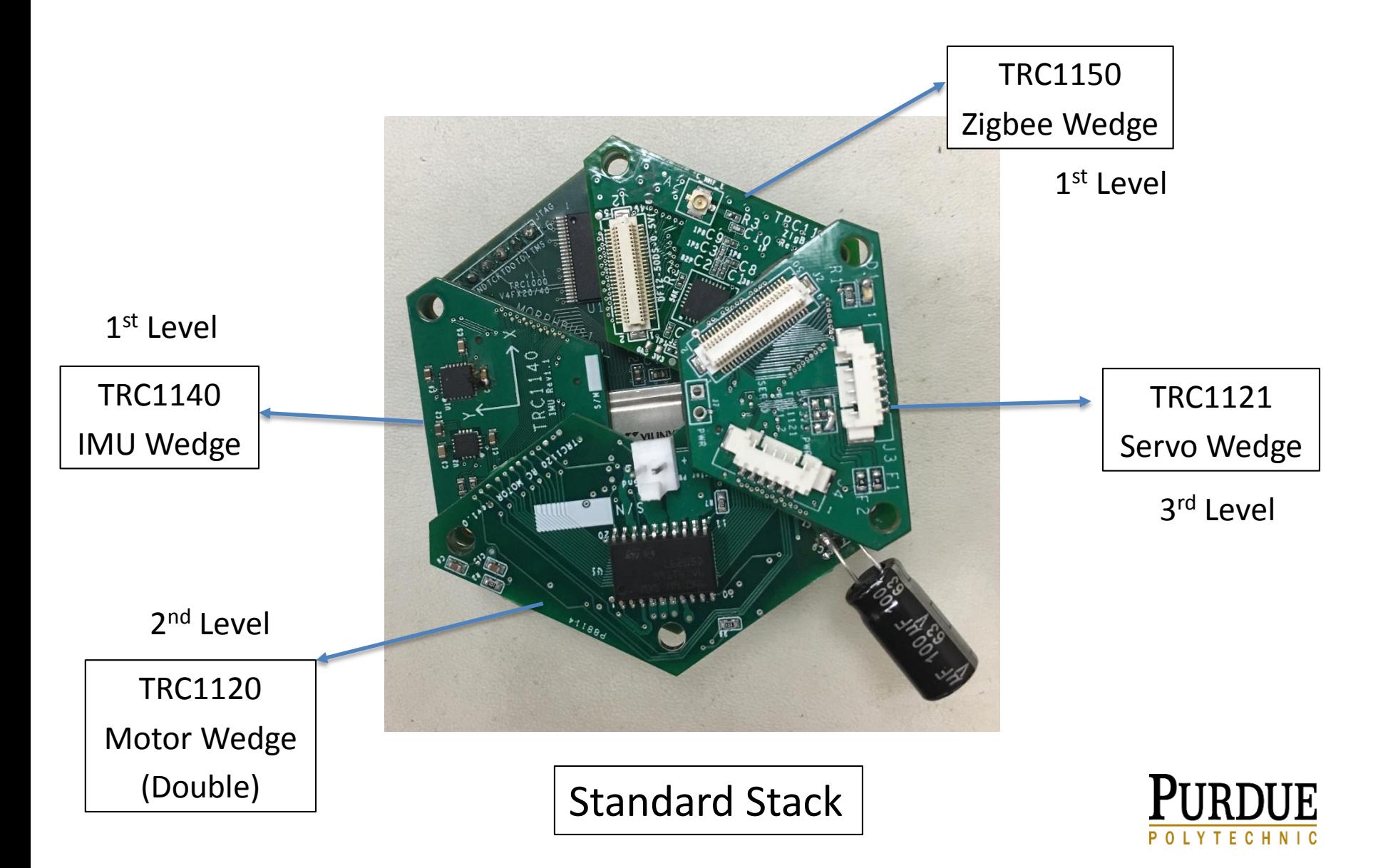

#### **2. Copy an Existing Project**

#### **First, let's install ISE 14.7 software from Xilinx.**

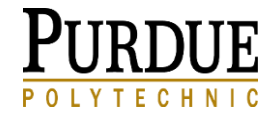

## 2. Installation of Software

#### Multi-File Download: ISE Design - 14.7 Full Product Installation

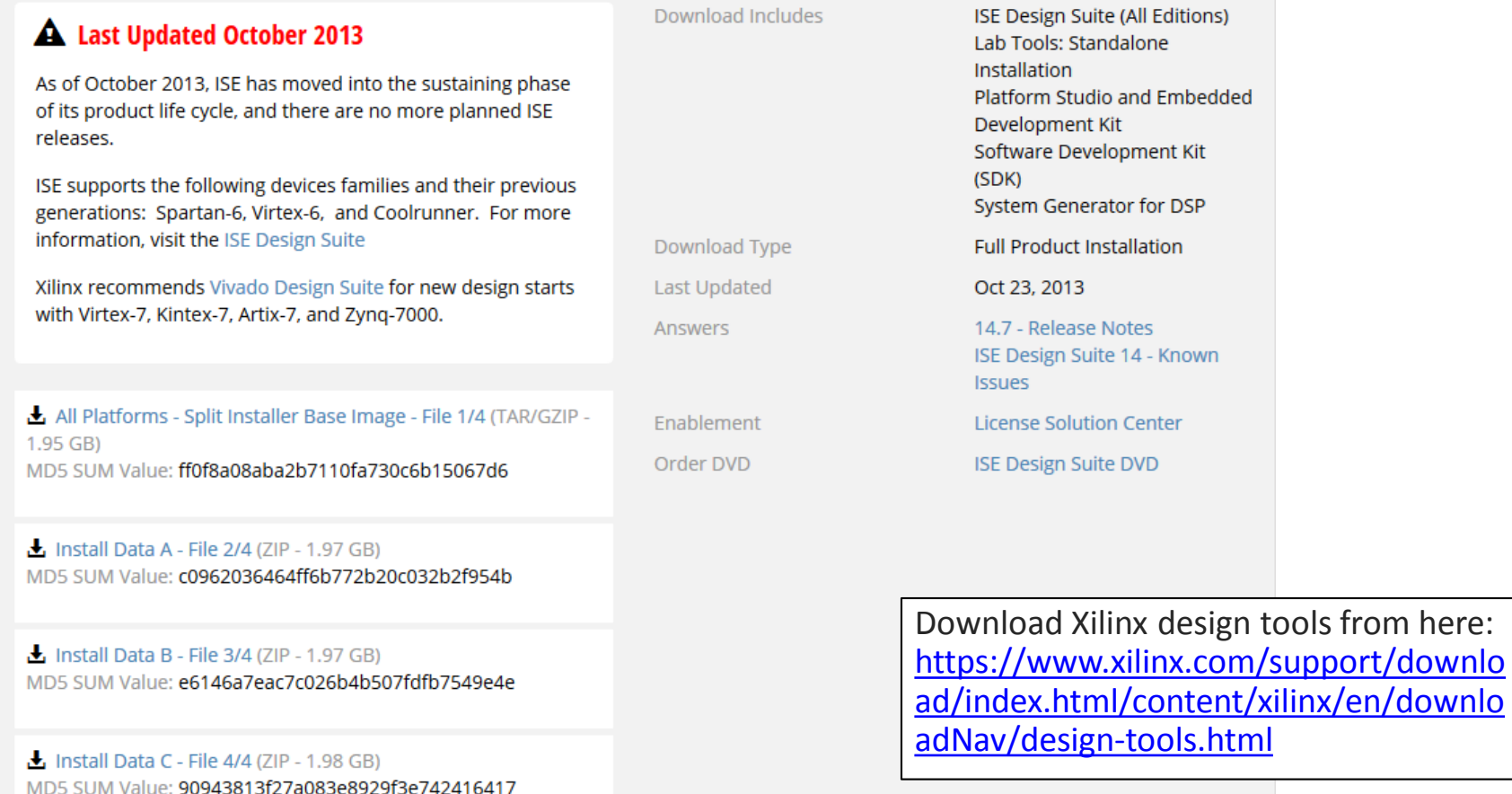

If they ask for licenses, input this to "path to license": [2100@marina.ecn.purdue.edu](mailto:2100@marina.ecn.purdue.edu) (purchased by Dr. Richard M. Voylesfor CRL), (**Last update 12/12/2016**)

#### **2. A. Test the Project**

- a. Open on Xilinx Platform Studio
- b. Import the Project to Xilinx SDK
- c. Program the Hardware

#### **We will program the hardware with an existing project and test it.**

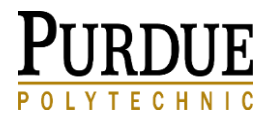

# OPEN EXISTING PROJECT WITH XPS

- a. Xilinx Platform Studio (XPS) Provides Hardware Configuration Tools
	- The XPS allows the configuration of the FPGA hardware
	- VHDL and Verilog code can be written for custom logic
	- $\blacksquare$  IP cores can be embedded from the Xilinx library
	- Signals can be routed to different pins

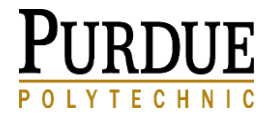

# 2. A. a. Xilinx Platform Studio

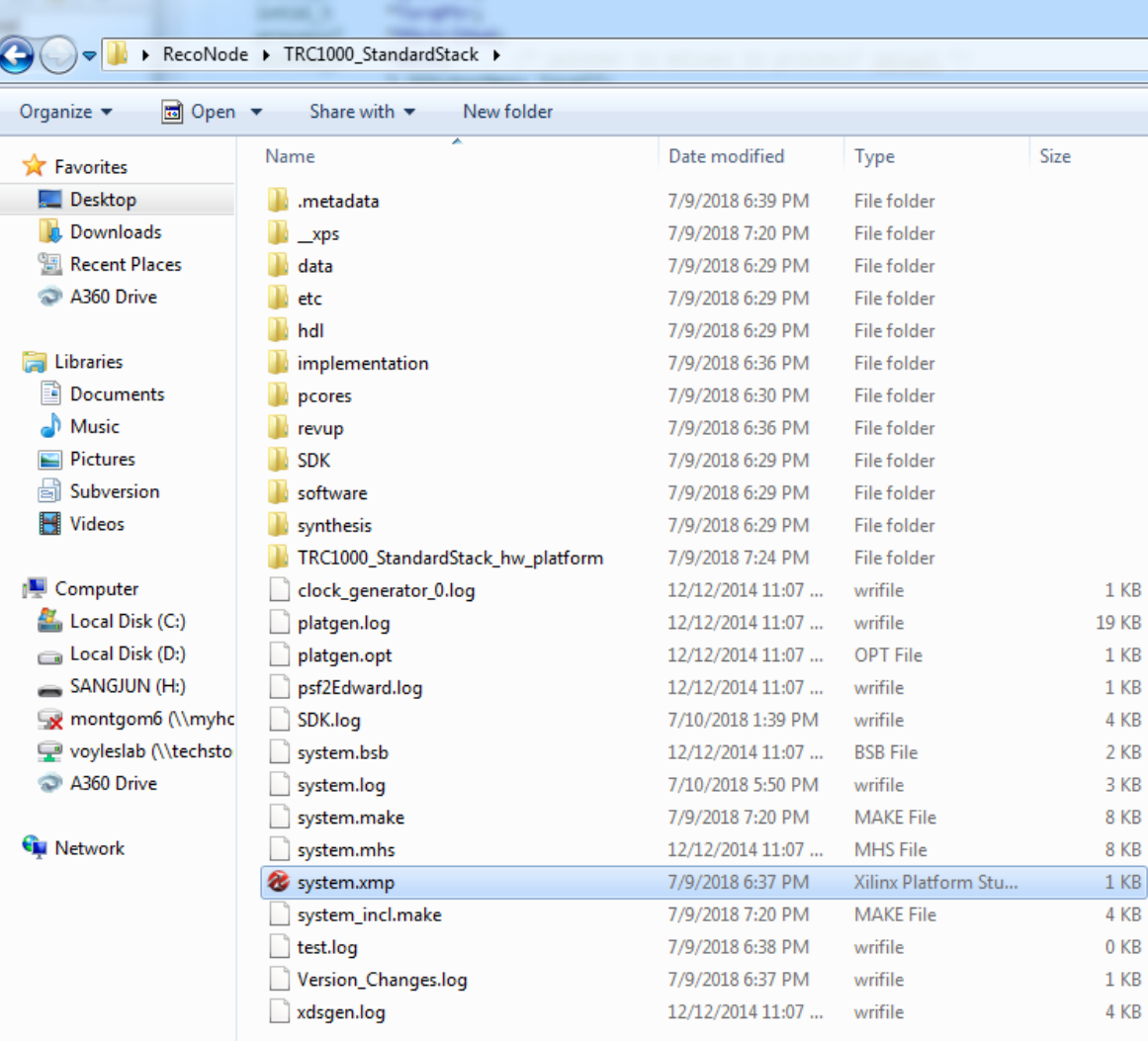

We are starting with an existing project, so all logic has been already defined.

Open the existing \*.xmp file so we can export the hardware definition to the software environment.

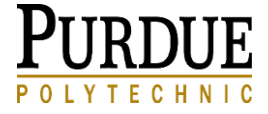

system.xmp Date modified: 7/9/2018 6:37 PM Xilinx Platform Studio Project Size: 535 bytes

Date created: 7/9/2018 6:29 PM

#### 2. A. a. Xilinx Platform Studio

#### X: Xilinx Platform Studio (EDK P.20131013) - C:\Users\admin\Desktop\RecoNode\TRC1000 StandardStack\system.xmp - [System Assembly View] 22 File Edit View Project Hardware Device Configuration Debug Simulation Window Help ◙  $\circ$  D  $\circ$  $\sim$   $\sim$ **CHI 061** 1回 四  $\Sigma$   $\Sigma$ 辰 IP Catalog  $\leftrightarrow$   $\Box$   $\bar{\theta}$  X **Bus Interfaces** Ports Addresses H  $\overline{\mathsf{x}}$ ö Navigator **RAACA** l En Name **Bus Name IP** Type **IP Version** Design Flo IP Version IP Type Processor Suppor IP Classification  $\frac{1}{2}$  plb v46 **Description Status** - plb  $1.05.a$ 9m ppc405\_virt... 2.01.b  $ppc4050$ **EDK** Install ū۳.  $\bullet$  $b$  plb bram if... bram block 1.00.a **E** Analog + xps\_bram\_if... xps\_bram\_if... 1.00.b **Arithmetic Run DRCs** in itaqppc cnt... the itaqppc cntlr 2.01.c **Bus and Bridge** Clock, Reset and Interru...  $\Box$  motor\_wed... motor\_wed... 1.10.a Communication High-... **SPLB** plb  $\overline{\phantom{0}}$ Implement Flow proc\_sys\_re... 3.00.a **E-Communication Low-S...**  $\oplus$  proc\_sys\_re... DMA and Timer  $e$ -cc2520 reset  $x$  xps\_gpio  $2.00.a$ 船  $-$  SPLB plb **E**-Debua  $\mathbf{r}$ FPGA Reconfiguration  $2.00.a$  $e$  led  $x$  xps\_gpio **Generate Netlist** - SPLB plb General Purpose IO  $\overline{\phantom{a}}$  $\pm$  xps\_iic\_0 xps\_iic  $2.03.a$ **D** Modules с  $2.02.a$  $\Rightarrow$ xps\_spi\_0 xps\_spi ill-Interprocessor Commu... **SPLB** plb  $\blacksquare$ - Memory and Memory... е  $- xps_$  timer 0 xps\_timer  $1.02.a$ Generate BitStream **E-PCI** SPLB<sup></sup> plb  $\blacksquare$ **E**- Peripheral Controller е  $1.02.a$ **E-Processor**  $\rightarrow$  xps\_timer\_1 xps\_timer SDK SPLB **D**-Utility plb  $\blacksquare$ е  $1.02.a$  $\Rightarrow$  xps\_timer\_2 Project Local PCores **A** xps\_timer **Export Design** - SPI B plb  $\overline{\phantom{a}}$ **ED** USER е  $\Rightarrow$  xps\_timer\_3  $1.02.a$ xps\_timer **SPLB** plb  $\blacksquare$ Simulation Flow с  $\Rightarrow$  xps\_timer\_4 xps\_timer  $1.02.a$ -SPLB plb  $\blacksquare$  $- xps_timer_5$ xps\_timer  $1.02.a$ m. SPLB plb  $\overline{\phantom{a}}$ Generate HDL Files с = xps\_timer\_6 xps\_timer  $1.02.a$ **SPLB** plb  $\overline{\phantom{a}}$ с  $\Rightarrow$  xps timer 7  $1.02.a$ Лл **A** xps\_timer Legend Launch Simulator Master OSlave Master/Slave > Target <Initiator OConnected OUnconnected M Monitor Search IP Catalog: Clear **A** Production **C** License (paid) **C** License (eval) **Beta ADevelopment A**Superseded ODiscontinued  $\Box$  2 <sup>2</sup> Project **2** IP Catalog  $\Sigma$  $\Box$  2 **Design Summary Graphical Design View** System A Console

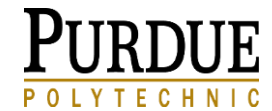

## 2. A. a. Xilinx Platform Studio

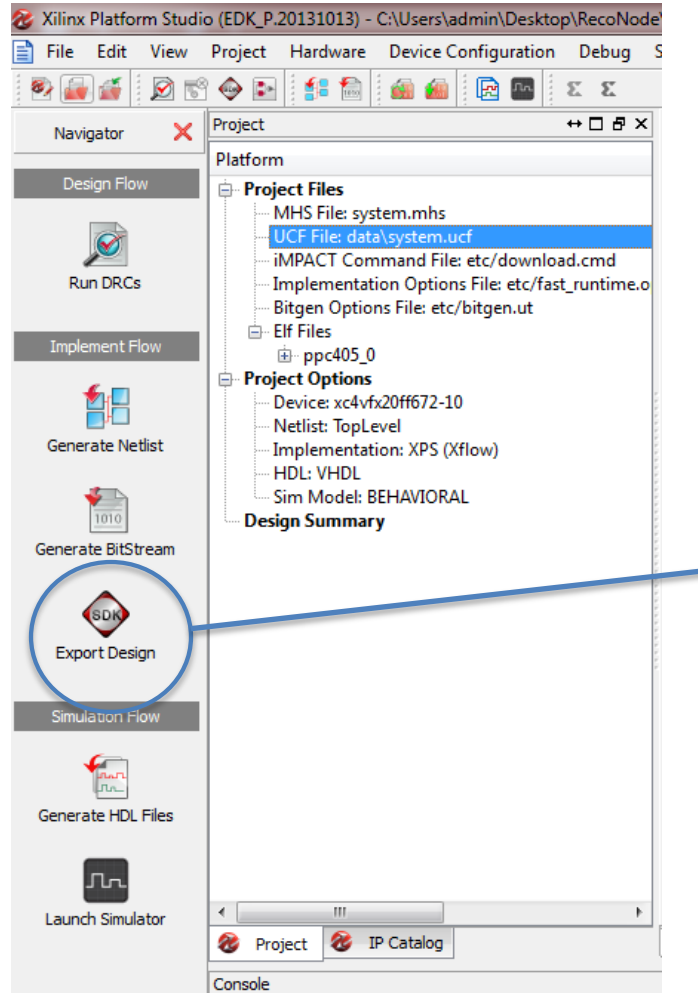

We want to export the existing design and launch the SDK.

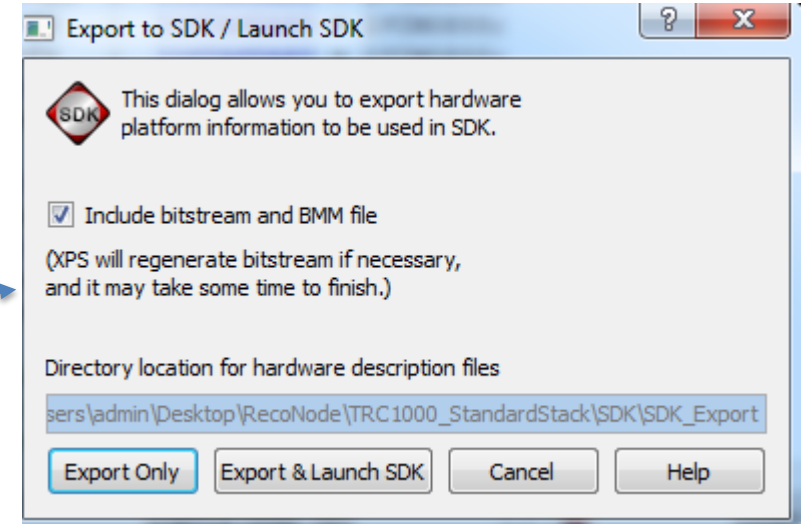

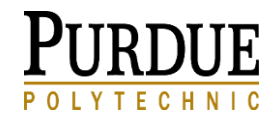

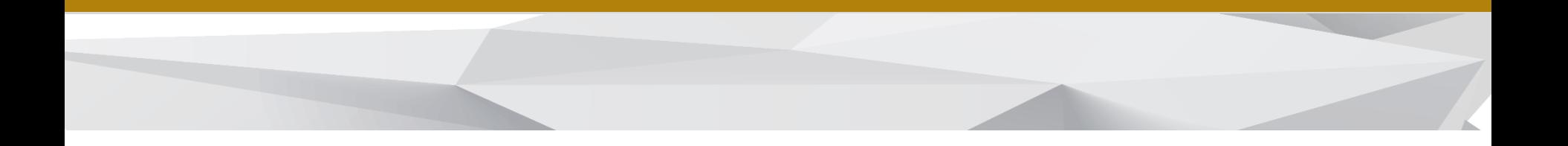

#### **b.** Import the Project to Xilinx SDK

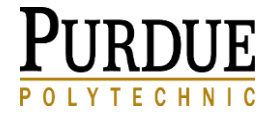

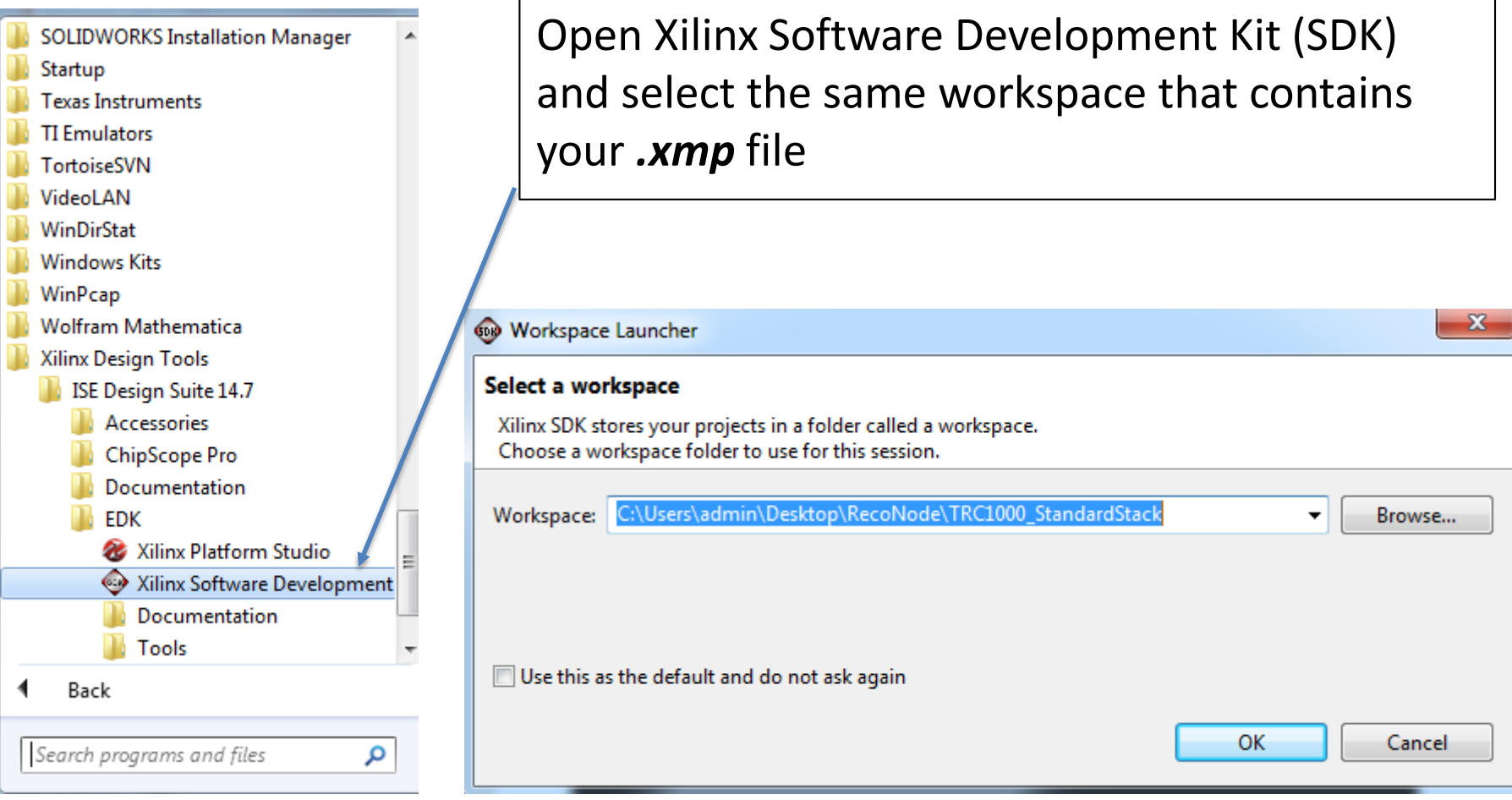

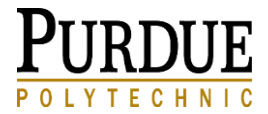

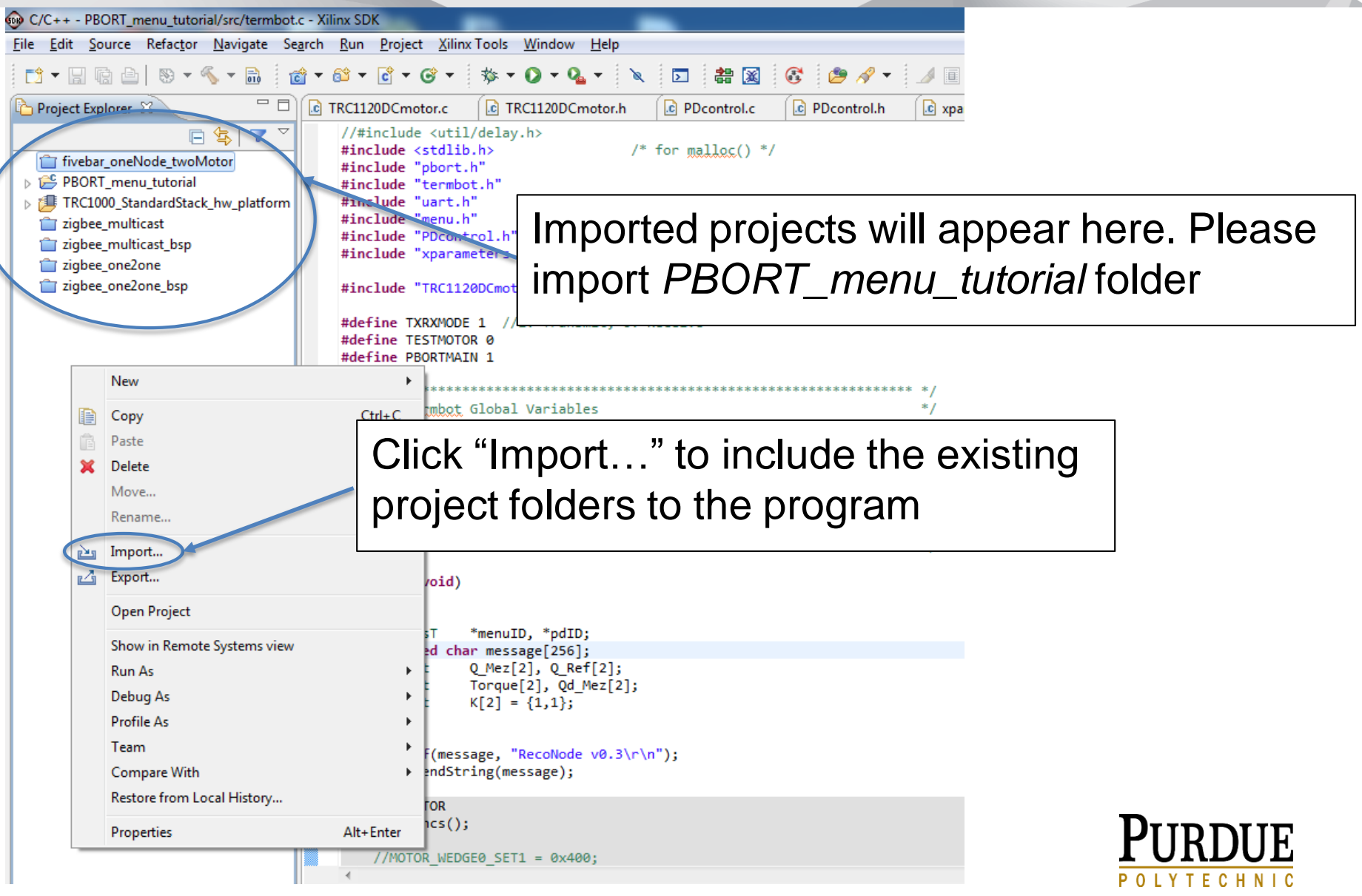

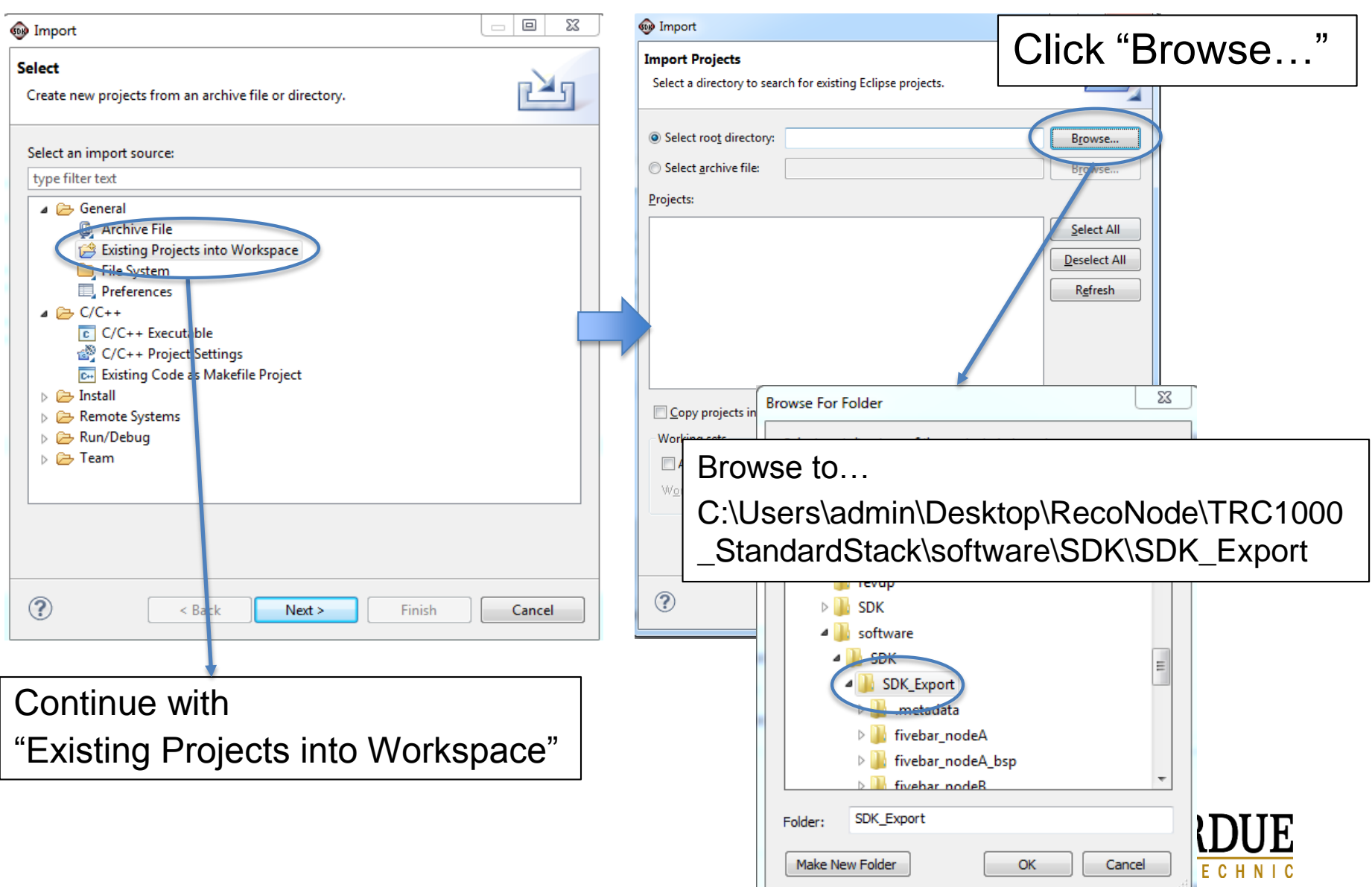

Include in library

Name

RecoNode ▶ TRC1000\_StandardStack ▶ software ▶ SDK ▶ SDK\_Export ▶

≖

#### Organize v

Share with  $\blacktriangledown$ New folder

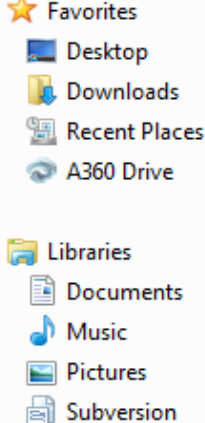

**E** Videos

Computer

Local Disk (D:)  $=$  SANGJUN (H:) w montgom6 (\\myhc voyleslab (\\techsto

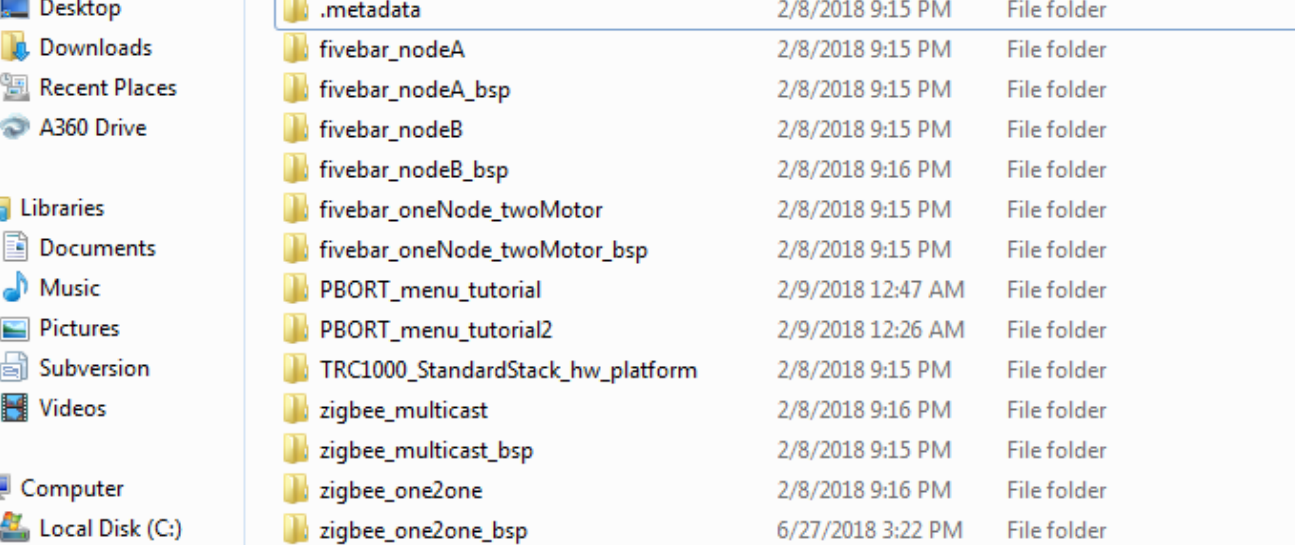

Date modified

Type

C:\Users\admin\Desktop\RecoNode\TRC1000 \_StandardStack\software\SDK\SDK\_Export Contains all existing tested project folders.

Size

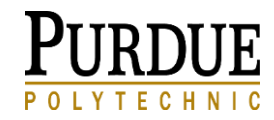

**Gui Network** 

A360 Drive

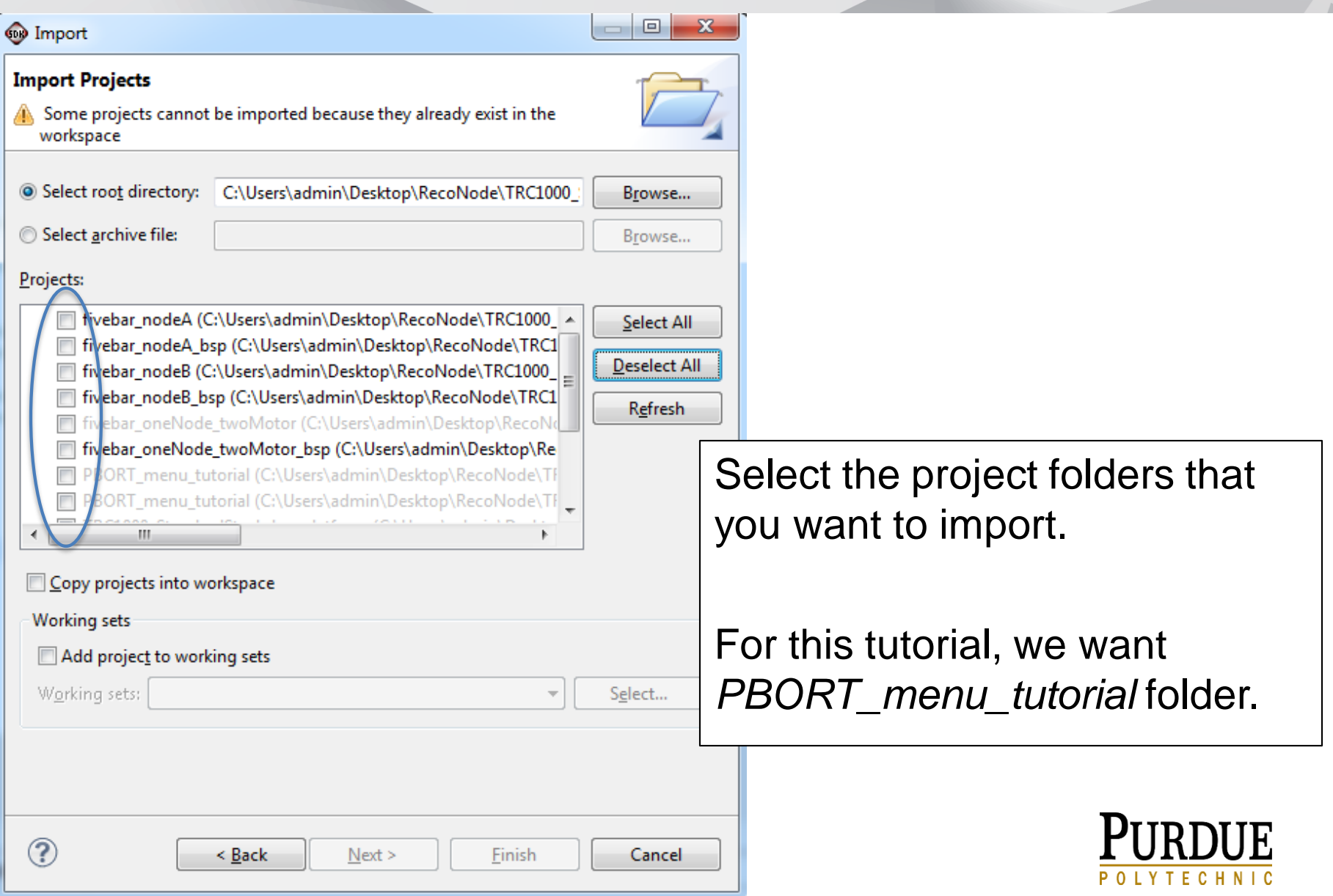

#### C/C++ - PBORT\_menu\_tutorial/src/termbot.c - Xilinx SDK

File Edit Source Refactor Navigate Search Run Project Xilinx-Tools Window Help

 $\texttt{G} \texttt{:=} \texttt{A} \cdot \texttt{I} \texttt{I} \text$ 19 - 19 - 19 - 1 - 3 - 3 - 6 - 6 - 6 - 8 - 8 - 0 - 0 - 1 盐図 Project Explorer 23  $\begin{bmatrix} \begin{bmatrix} \begin{bmatrix} \end{bmatrix} & \begin{bmatrix} \end{bmatrix} &$ **C** PDcontrol.c **C** PDcontrol.h c xparameters.h c termbo  $\blacktriangledown$ //#include <util/delay.h>  $\mathbb{Z}$ /\* for malloc()  $*/$ #include <stdlib.h> fivebar oneNode twoMoter #include "pbort.h" PBORT menu tutorial #include "termbot.h"  $\triangleright \sqrt[k]{\mathbb{R}}$ . Binaries #include "uart.h" #include "menu.h"  $\triangleright$   $\overline{\mathbb{S}}$  Includes #include "PDcontrol.h"  $\triangleright$   $\triangleright$  Debug #include "xparameters.h" // newly added SE  $\overline{a}$  Src  $\triangleright$   $\blacksquare$  inttypes.h #include "TRC1120DCmotor.h"  $\triangleright$   $\Box$  menu.c #define TXRXMODE 1 //1: Transmit, 0: Receive  $\triangleright$   $\blacksquare$  menu.h #define TESTMOTOR 0  $\triangleright$   $\therefore$  pbort\_reconode.c #define PRORTMATN 1  $\triangleright$   $\overline{\mathbf{h}}$  pbort.h  $\triangleright$   $\overline{\mathbf{h}}$  pbort.old.h  $\triangleright$   $\overline{c}$  PD control.c Termbot Global Variables **b** In PDcontrol.h  $\triangleright$   $\Box$  serial.c  $\triangleright$   $\overline{\mathbf{h}}$  serial.h  $\triangleright$   $\blacksquare$  c termbot.c  $/$ \* Termbot Routines CRAWLER CRAWLER CRAWLER  $\triangleright$   $\blacksquare$  h termbot.h **E** TRC1120DCmotor.c  $\triangleright$  In TRC1120DC motor.h  $\triangleright$   $\overline{\mathbf{h}}$  types.h ⊜int main (void)  $\triangleright$   $\overline{c}$  uart.c  $\triangleright$   $\overline{\mathbf{h}}$  uart.h \*menuID, \*pdID; processT **N** Iscript.Id unsigned char message[256]; Fill TRC1000 Standardstack hw platform  $int32 t$ Q\_Mez[2], Q\_Ref[2]; zigbee\_multicast int32 t Torque[2], Qd Mez[2]; folder.zigbee\_multicast\_bsp  $int16$  t  $K[2] = \{1,1\};$ zigbee\_one2one zigbee\_one2one\_bsp sprintf(message, "RecoNode v0.3\r\n"); UART SendString(message); #if TESTMOTOR zero6Encs();

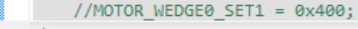

0 items **Description** 

응 Problems ※

Resource

Path

Location

**Type** 

Open an existing project and you will see all c files in *src*

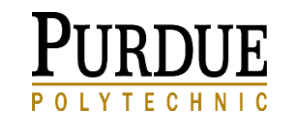

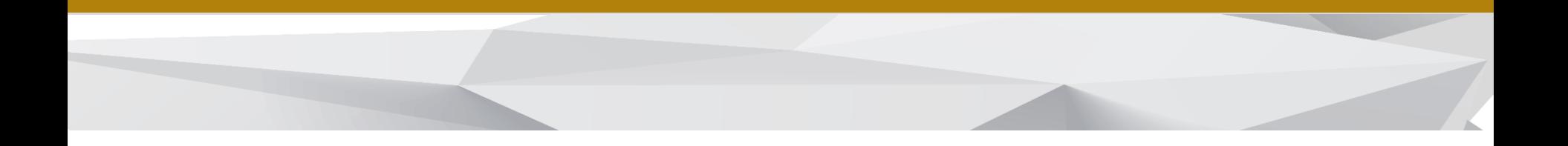

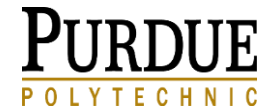

```
\left( \begin{array}{c} 0 \\ 0 \end{array} \right)Allkallandia
      unsigned char message[256];
      /* look for incoming serial commands*/
      if (!UART Empty())tmp = UART GetByte();
    #if 0
         /* echo the character, show the command*/
Problems 2 Tasks E Console \otimes\setminus \boxplus Properties |\mathcal{S}^{\blacksquare} Terminal
CDT Build Console [PBORT_menu_tutorial]
                                                      consequence control the planner
elfcheck
Xilinx EDK 14.7 Build EDK P.20131013
Copyright (c) 1995-2012 Xilinx, Inc. All rights reserved.
Command Line: elfcheck -hw ../../TRC1000 StandardStack hw platform/system.xml
-pe ppc405 0 PBORT menu tutorial.elf
ELF file
            : PBORT menu tutorial.elf
elfcheck passed.
                                                                         Save the changes you made 
'Finished building: PBORT menu tutorial.elf.elfcheck'
                                                                         on the code, xilinx will 
16:05:46 Build Finished (took 2s.427ms)
                                                                         automatically compile and 
                                                                         generate elf file.
```
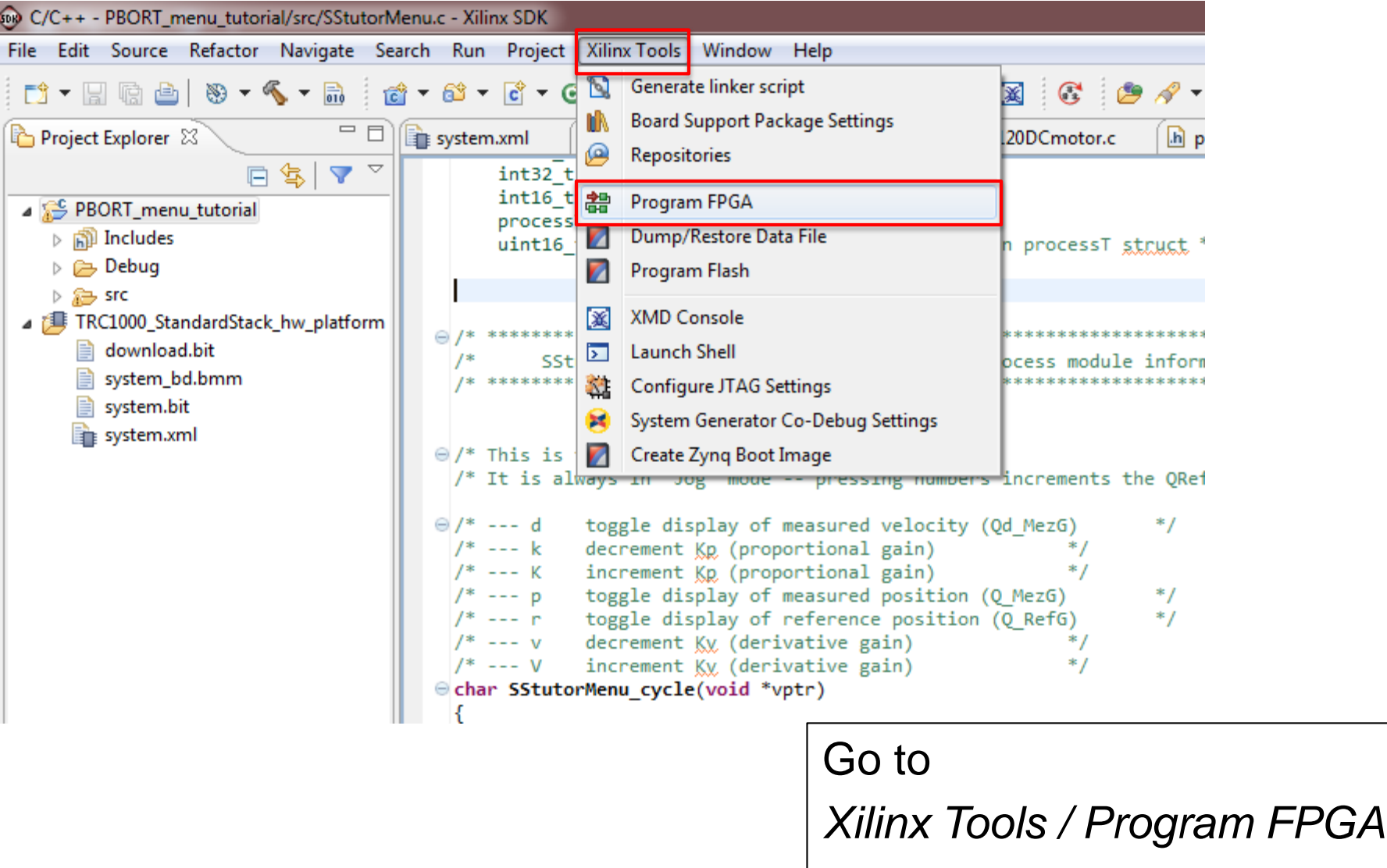

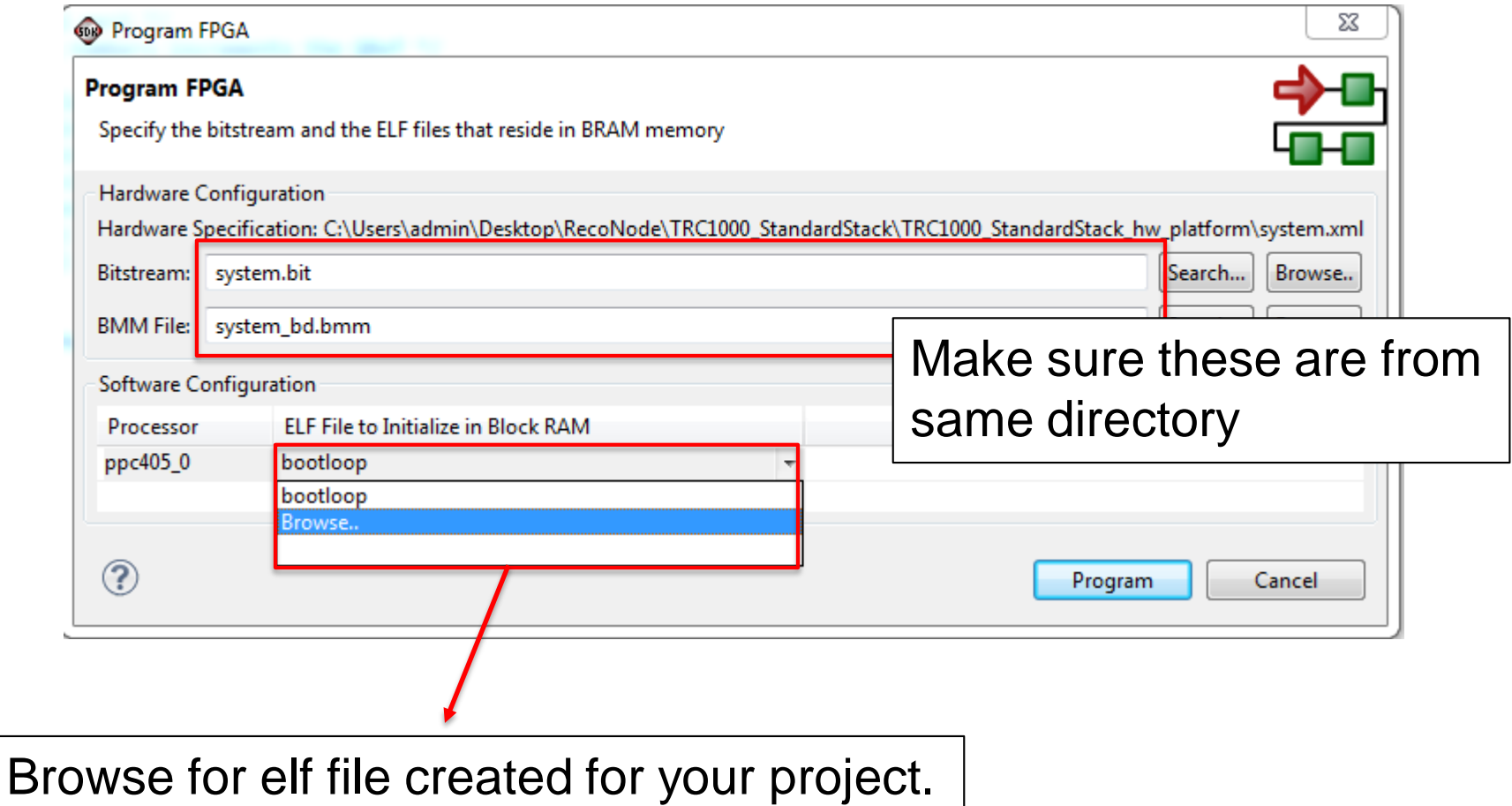

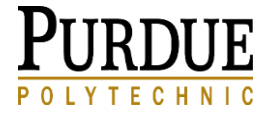

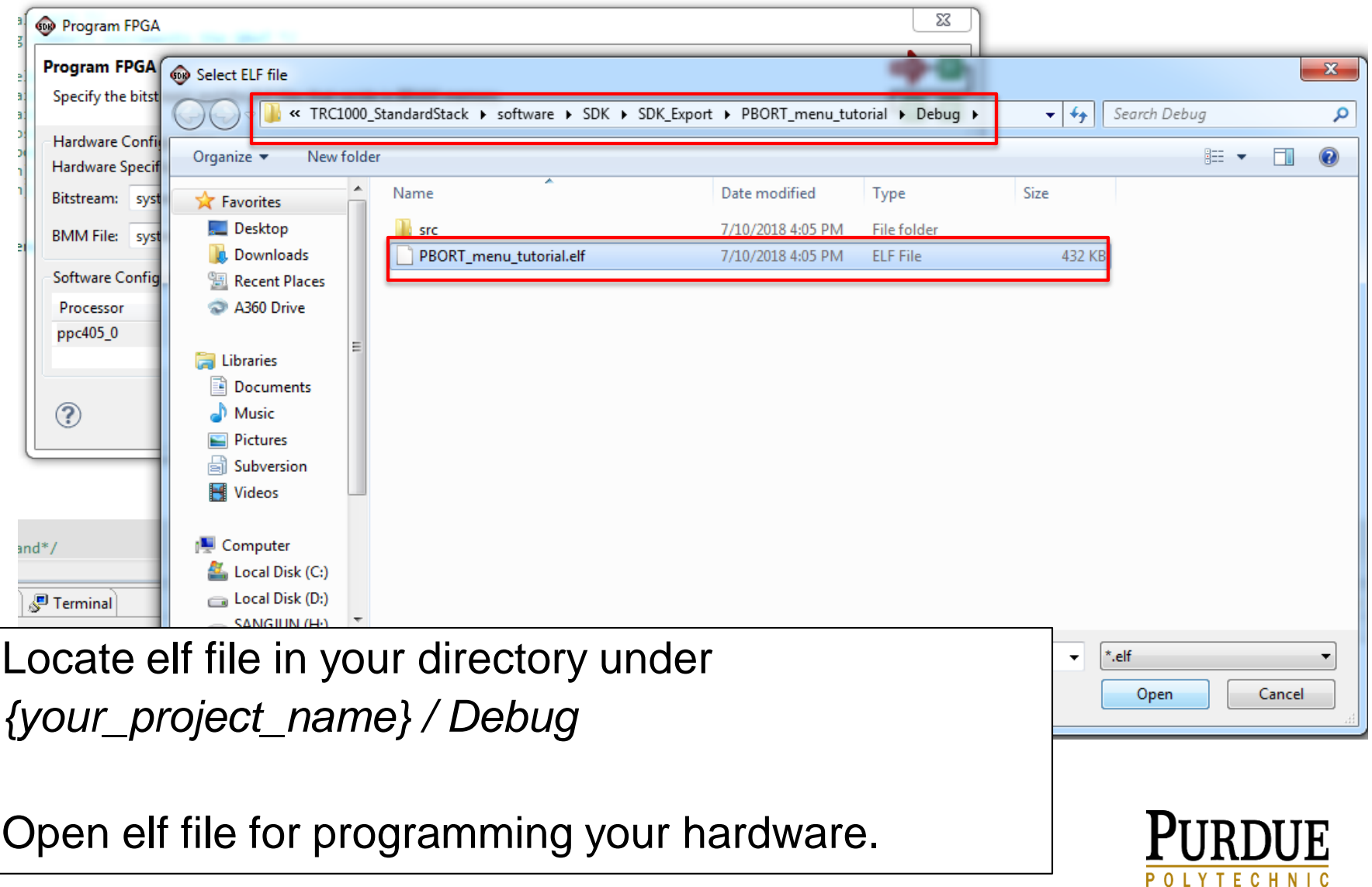

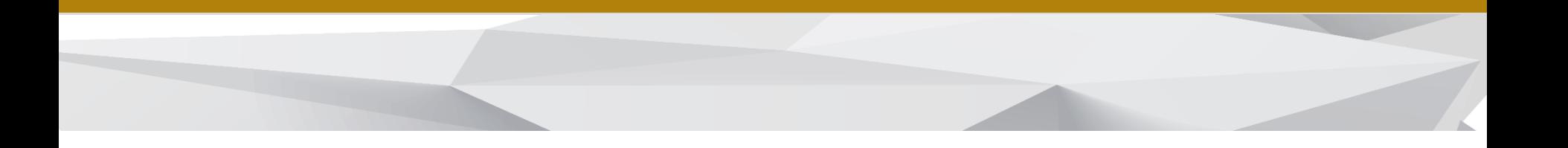

#### **2. B. Modify the Project**

- a. Add a New Software Module
- b. Add a New IP Core (Add / Change Wedges)
- c. Create a New IP Core

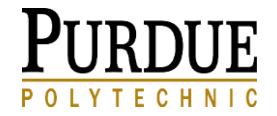

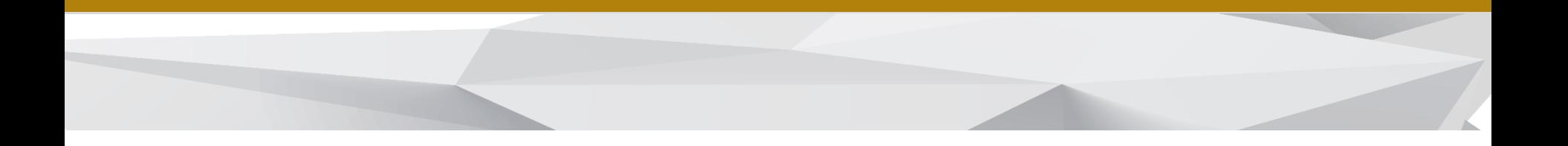

#### **a.** Add a New Software Module

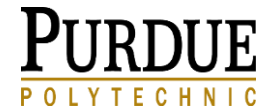

#### **b.** Add a New IP Core (Add / Change Wedges)

#### **By adding IP core, you can add more wedges and customize your stack.**

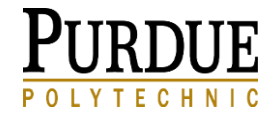

# 2. B. b. Add a New IP Core - Update this

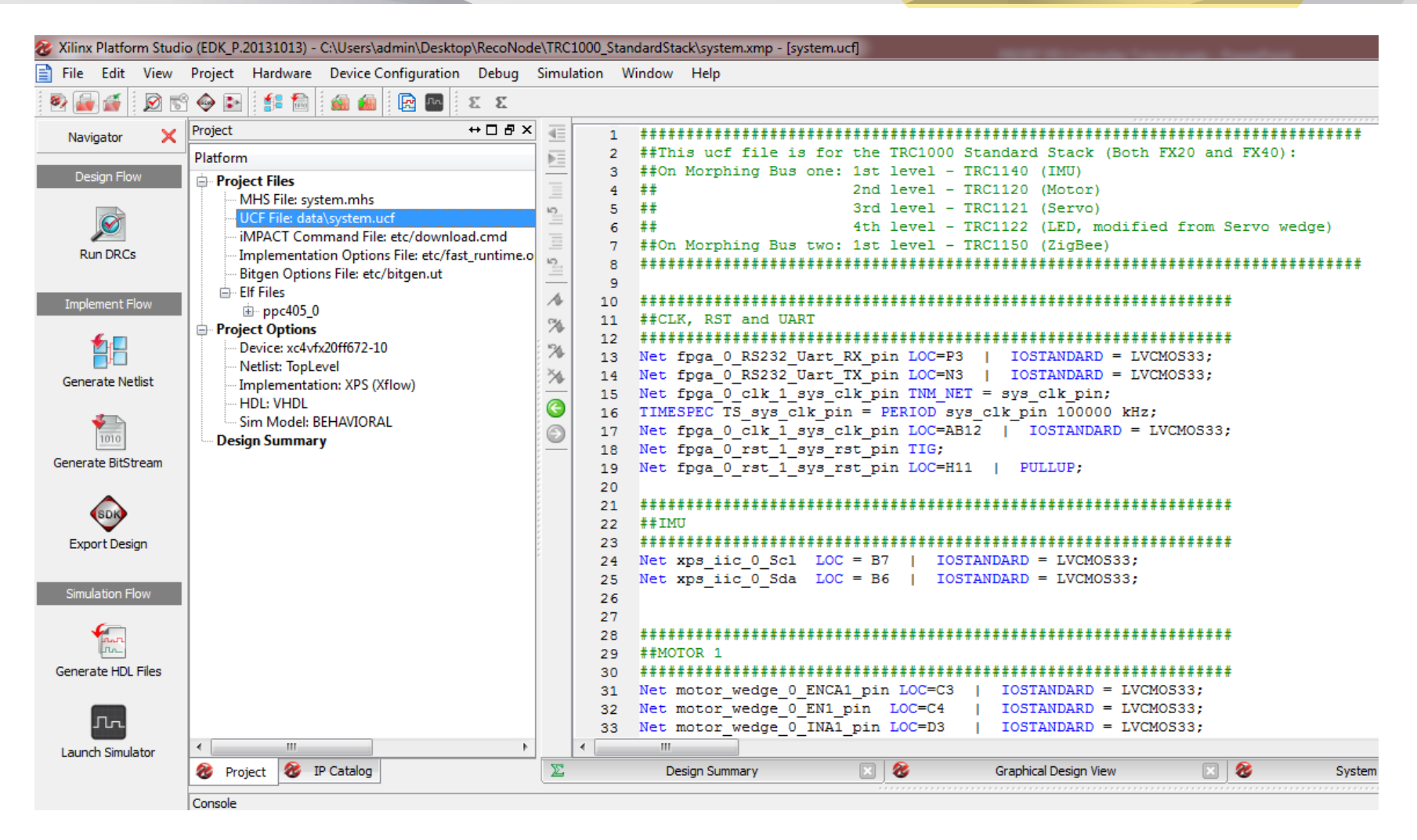

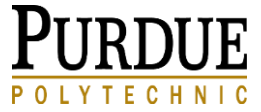

## 2. B. b. Add a New IP Core - Update this

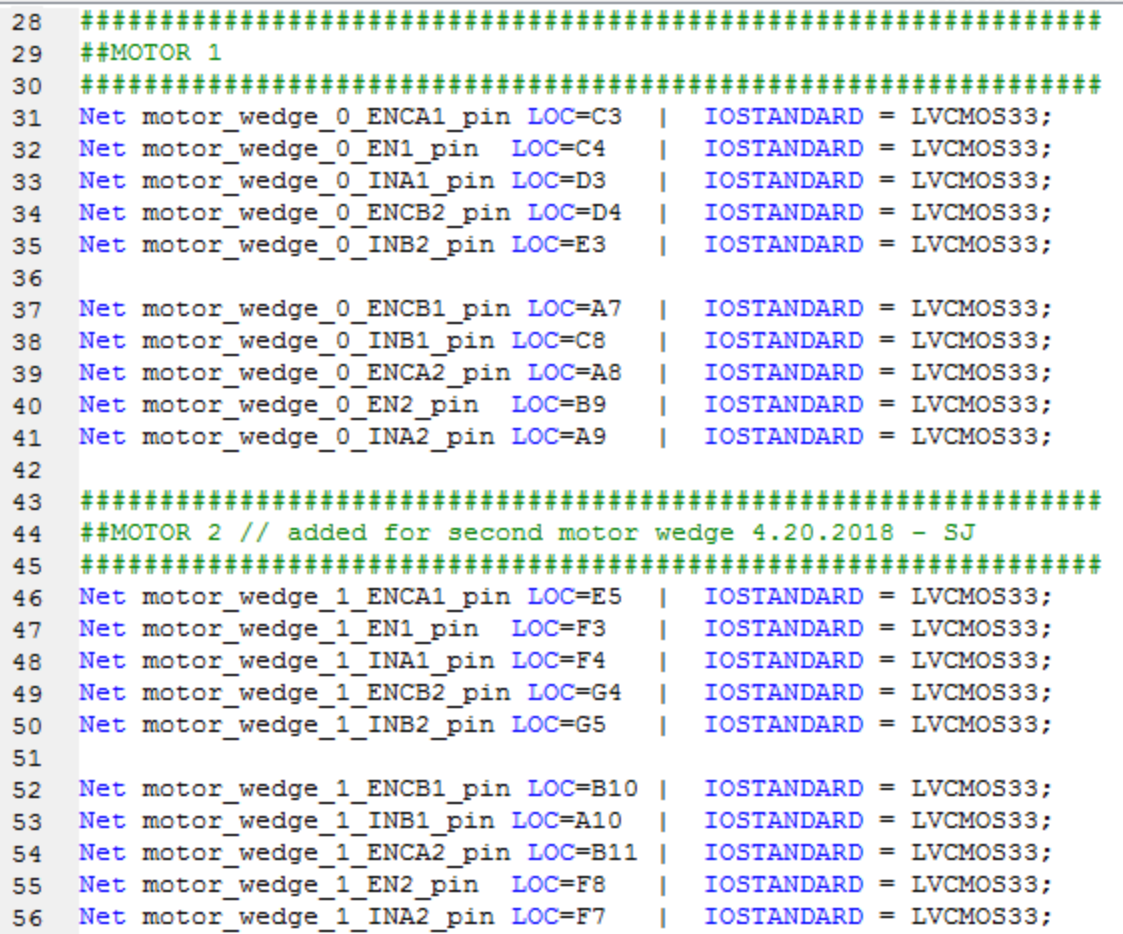

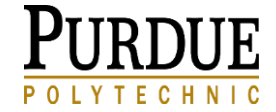

#### Morphing Bus 1 on TRC1000

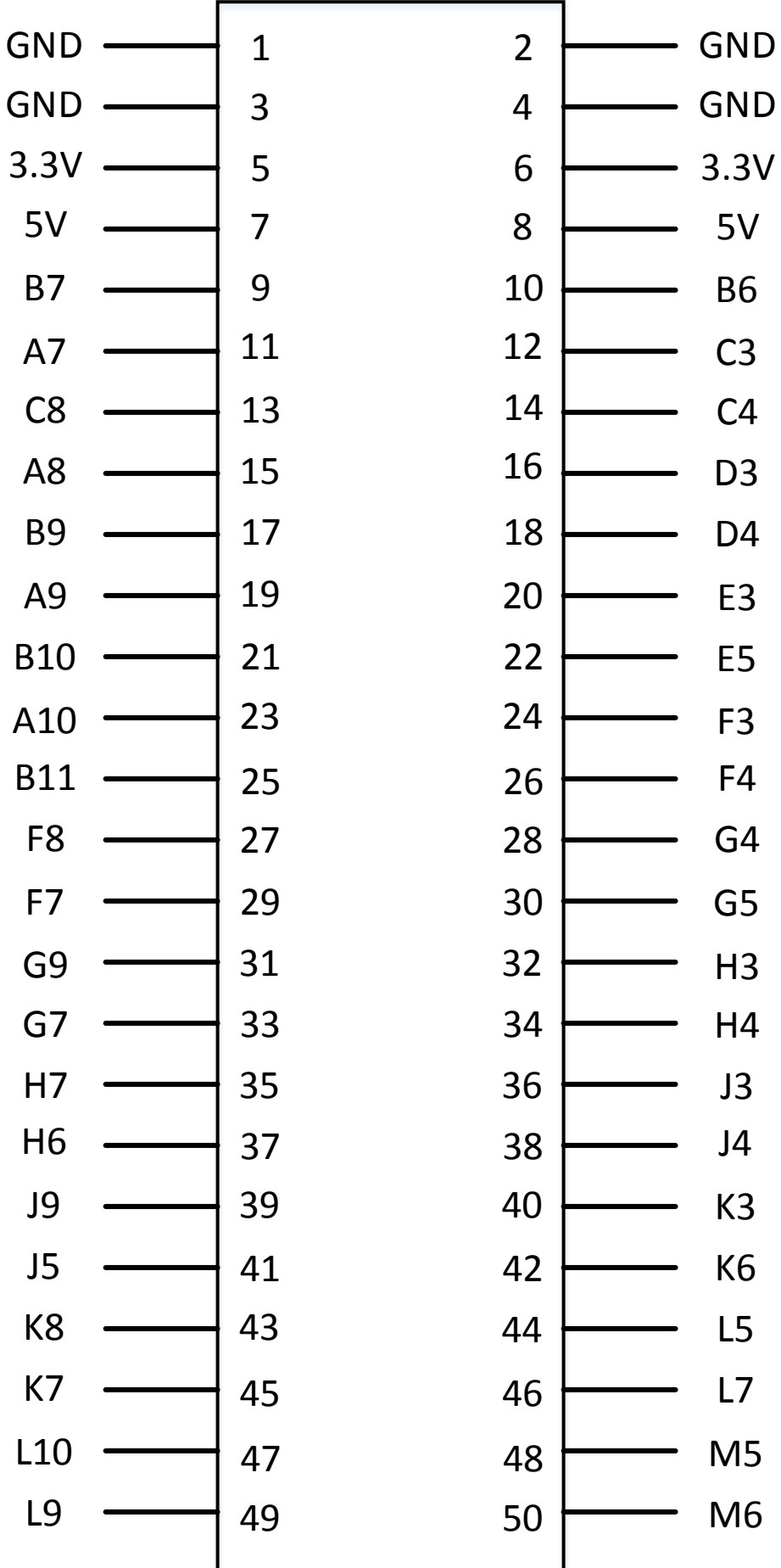

#### Morphing Bus 2 on TRC1000

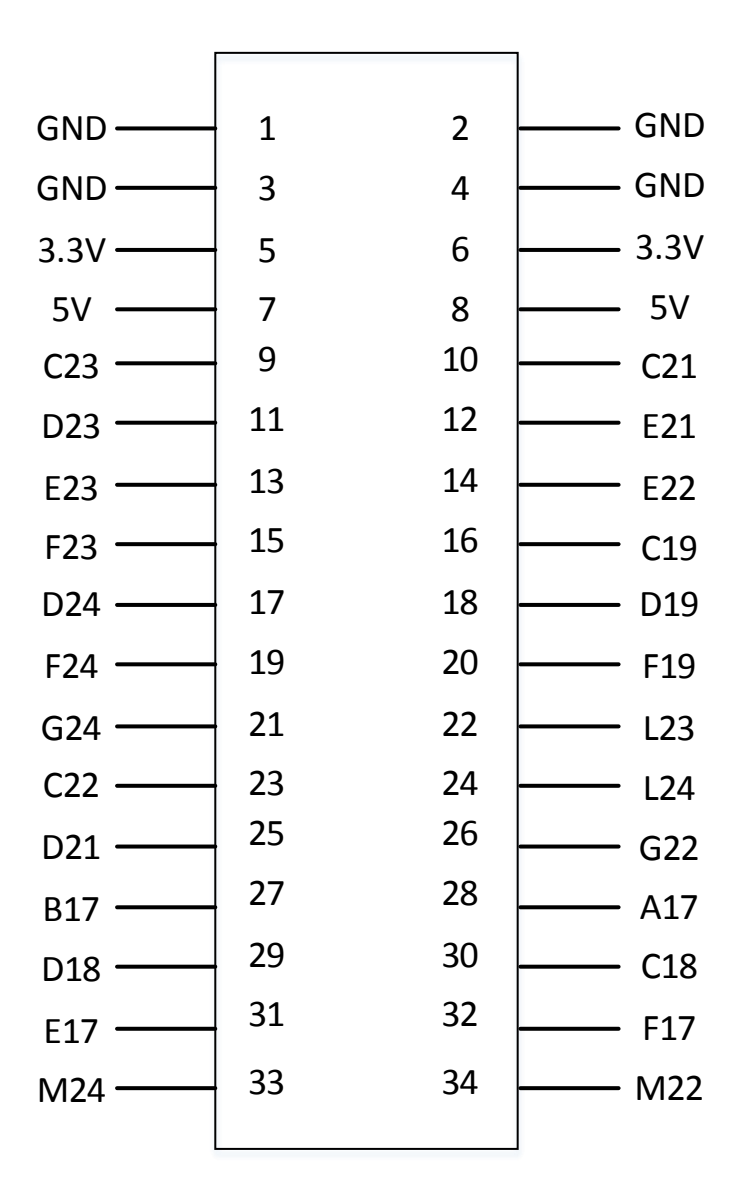

![](_page_35_Picture_0.jpeg)

![](_page_35_Picture_2.jpeg)

![](_page_36_Figure_1.jpeg)

![](_page_37_Picture_18.jpeg)

Select *Create template for a new peripheral*

Select *Export to XPS Project*

![](_page_37_Picture_4.jpeg)

![](_page_38_Picture_23.jpeg)

![](_page_38_Picture_2.jpeg)

![](_page_39_Picture_9.jpeg)

#### Proceed to next step

![](_page_39_Picture_3.jpeg)

![](_page_40_Figure_1.jpeg)

#### Select **4 registers**

![](_page_40_Picture_3.jpeg)

![](_page_41_Figure_1.jpeg)

Check *"Generate ISE and XST project files"* And *"Generate template driver files"*

TFCH

![](_page_42_Picture_6.jpeg)

![](_page_42_Picture_2.jpeg)

![](_page_43_Picture_24.jpeg)

Go to your XPS project folder, Then *pcore/your\_IP\_core\_name/devl/projnav* Select the ISE project file located inside the directory

Go to *Files / Open Project*

![](_page_44_Picture_34.jpeg)

For this example…

Add these line to the user defined port in entity block in pwm\_step\_counter.vhd

STEP : in std logic; DIR : in std logic;

![](_page_45_Picture_26.jpeg)

Add these line to the port map block, inside USER\_LOGIC\_I block

 $STEP$  =>  $STEP$ ,

 $\text{DIR}$   $\implies \text{DIR}$ ,

![](_page_45_Picture_5.jpeg)

View:  $\circledcirc$   $\circledcirc$  Implementation  $\circlearrowright$   $\circledcirc$  Simulation

Hierarchy

- pwm\_step\_counter
- □ 【 xc4vfx20-10ff672
	- <sup>2</sup> Englate pwm\_step\_counter IMP (pwm\_step\_counter.vhd)<br>
	<sub>⊕</sub> En PLBV46\_SLAVE\_SINGLE\_I plbv46\_clave\_cingle in implementation USER LOGIC I - user logic - IMP (user logic.vhd)

Double click user\_logic.vhd

![](_page_46_Picture_53.jpeg)

Add user defined port in entity block in user\_logic.vhd

STEP : in std logic; DIR : in std\_logic;

![](_page_46_Picture_10.jpeg)

```
127
128 -- Architecture section
129
130
131 architecture IMP of user logic is
132
133.
        -- USER signal declarations added here, as needed for user logic
                                                : std logic vector (0 to C SLV DWIDTH-1);
164signal count step
133signal count step inv
                                                : std logic vector (0 to C SLV DWIDTH-1);
136
        -- Signals for weeklesig clave model s/w accessible regi
137
138
                                          : std_logic_vector(0 to C_SLV_DWIDTH-1);<br>
: std_logic_vector(0 to C_SLV_DWIDTH-1);<br>
: std_logic_vector(0 to C_SLV_DWIDTH-1);<br>
: std_logic_vector(0 to C_SLV_DWIDTH-1);<br>
: std_logic_vector(0 to 3);<br>
: std_logic_vector(0 to 3
139
      signal slv reg0
                                                 : std logic vector (0 to C SLV DWIDTH-1);
     signal slv reg1
140
141
     signal slv reg2
142 signal slv_reg3<br>143 signal slv_reg3<br>143 signal slv_reg_write_sel
     signal slv_reg3
144 signal slv reg read sel
145 signal slv ip2bus data
     signal slv read ack
                                                : std logic;
146
     signal slv write ack
147
                                         std logic;
148
149 begin
150
      --USER logic implementation added here
151
152
153
154
        -- Example code to read/write user logic slave model s/w accessible registers
155
        \sim \sim156
       -- Note:
      -- The example code presented here is to show you one way of reading/writing
157
158
      -- software accessible registers implemented in the user logic slave model.
159
      -- Each bit of the Bus2IP WrCE/Bus2IP RdCE signals is configured to correspond
      -- to one software accessible register by the top level template. For example,
160
161
       -- if you have four 32 bit software accessible registers in the user logic,
        -- you are basically operating on the following memory mapped registers:
162
163
```
#### Go to architecture section, add

signal count step : std logic vector(0 to C SLV DWIDTH-1); signal count step inv : std logic vector(0 to C SLV DWIDTH-1);

These are the "signals," or variables, in our coding logic

![](_page_47_Picture_5.jpeg)

![](_page_48_Figure_1.jpeg)

Go to implement "**slave model software accessible register(s)"** subsection, comment out the line shown above

This makes slave register 2 and 3 (slv\_reg2, slv\_reg3) **read only**.

Now we are creating a logic, which can count the step pulses (from STEP), with regard to the current state of direction pin (defined as DIR).

Add these line right before end IMP:

```
-- process (@var) == if the system detect the change in @var, this section of code will activate
process (STEP) begin
    -- if the change is rising edge (low reading to high reading) and the reader (slv reg0) is
    -- x"00000001"if rising edge(STEP) and slv reg0 = x"00000001" then
        -- if the direction is 1, we count up, else we count down
           if DIR = '1' then
                       count step \leq count step + 1;
                       count step inv \leq count step inv - 1;
           else
                       count step \leq count step - 1;
                       count step inv \leq count step inv + 1;
           end if;
    end if;
    -- if we receive reset signal (slv reg1 = x"00000000"), then count step and count step inv
    -- will be set to 0
    if slv req1 = x"00000000" then
           count step <= x"00000000";
           count step inv \leq x"00000000";
    end if; 
    -- send the counter value to the output registers (slv reg2 and slv reg3)
    slv req2 \leq count step;
    slv reg3 \leq count step inv;
end process;
```
![](_page_49_Picture_4.jpeg)

![](_page_50_Picture_17.jpeg)

Now, compile the vhd by right click the pwm\_step\_counter.vhd and select **"***Implement Top Module***"**

![](_page_50_Picture_3.jpeg)

![](_page_51_Picture_0.jpeg)

#### **3. Creating a New Project**

![](_page_51_Picture_2.jpeg)

![](_page_52_Figure_1.jpeg)

#### Open Xilinx Platform Studio, and create a new project (go to **File** > **New BSB Project**)

![](_page_52_Figure_3.jpeg)

![](_page_52_Figure_4.jpeg)

![](_page_52_Picture_5.jpeg)

![](_page_53_Picture_61.jpeg)

- Browse to the location for your project
- Enter the directory name
- Save the *.xmp* file there
- \* Your directory name can't be too long or contains special characters. Make it simple (ex. locate in desktop)

#### • Choose PLB

\*Our RecoNode uses Xilinx Virtex-4, which is supported by PLB system.

![](_page_53_Picture_8.jpeg)

![](_page_54_Picture_17.jpeg)

Choose Xilinx for Vendor, and Virtex 4 ML 405 for Board Name

\* The **Virtex-4 FPGA XC4VFX20-FF672-10** is on the RecoNode.

![](_page_54_Picture_4.jpeg)

![](_page_55_Figure_1.jpeg)

![](_page_56_Picture_10.jpeg)

 $N + C$ 

YTEC

![](_page_57_Picture_11.jpeg)

![](_page_57_Picture_2.jpeg)

![](_page_58_Picture_1.jpeg)

![](_page_59_Figure_1.jpeg)

In Xilinx SDK, Select the workspace that contain your *.xmp* file

![](_page_59_Picture_3.jpeg)

#### Create a code project in Xilinx SDK

![](_page_60_Figure_2.jpeg)

*Right click* in **Project Explorer**, Select **New** > **Project .**  Then **Xilinx > Application Project**

![](_page_60_Picture_4.jpeg)

![](_page_61_Picture_13.jpeg)

Put your project name

![](_page_61_Picture_14.jpeg)

![](_page_61_Picture_4.jpeg)

![](_page_62_Picture_32.jpeg)

![](_page_62_Picture_2.jpeg)

![](_page_62_Picture_3.jpeg)

![](_page_63_Figure_1.jpeg)

Add your code in your main source file. This differs to what you want to achieve from your SDK.

![](_page_63_Picture_3.jpeg)

#### Troubleshooting

#### **4. Troubleshooting**

![](_page_64_Picture_2.jpeg)

### **Troubleshooting**

#### Error: Cannot find *boot.o*

![](_page_65_Picture_2.jpeg)

#### Troubleshooting

#### Error: Cannot find *boot.o*

![](_page_66_Picture_22.jpeg)

If you need information on PBO/RT or looking for module library for RecoNode, they are posted on Dr. Voyles' website. The links are below.

#### **Port-Based Objects / Real-Time (PBO/RT)**

<http://web.ics.purdue.edu/~rvoyles/Help/PBORT/pbort.help.html>

**PD Controller (Refer to RecoNode/TRC1120)**

[http://web.ics.purdue.edu/~rvoyles/Help/PBORT/PDcontrol.modu](http://web.ics.purdue.edu/~rvoyles/Help/PBORT/PDcontrol.module.html) le.html

![](_page_67_Picture_6.jpeg)